## **Add and link a new vehicle to your account e-permit:**

1. Log in to your parking account and select the "+" sign next to your current e-permit.

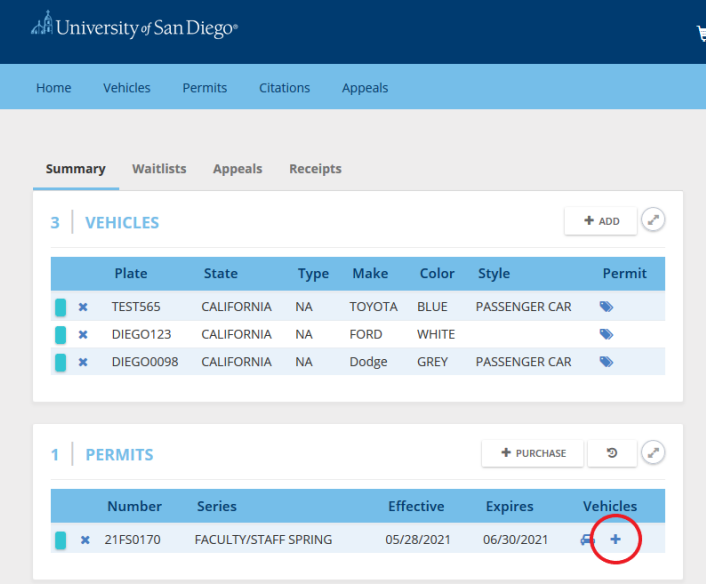

2. Select the dropdown menu on the top, under Add New Vehicle, to link an existing vehicle to your account. Select the vehicle and then click save on the bottom right corner.

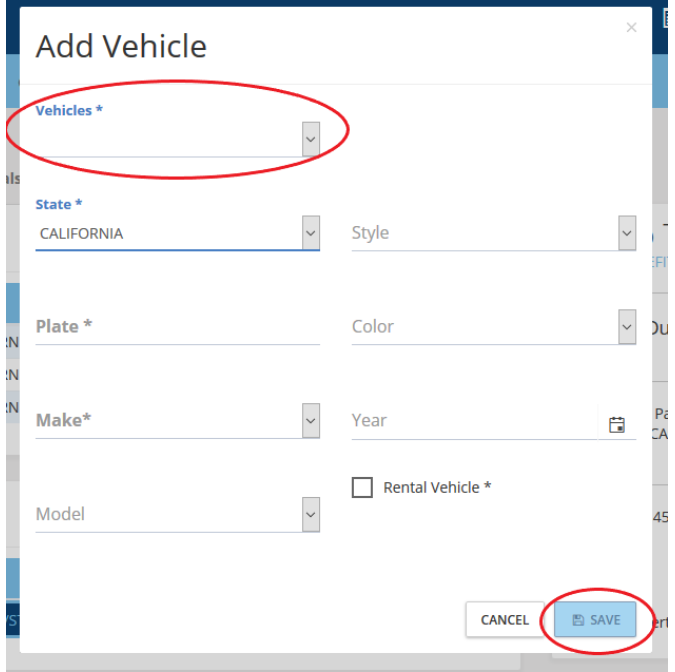

3. To add a new vehicle, enter the State, License Plate, Make, Model, Style and Color. Select "Save" and this will add the vehicle to your parking account, as well as link it to your e-permit.

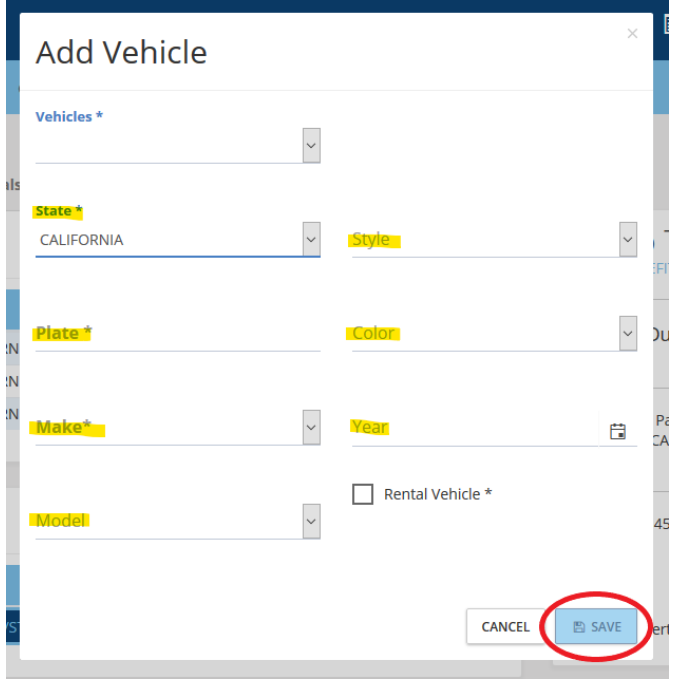